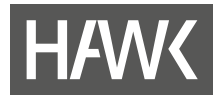

**eLearning-Handreichungen**

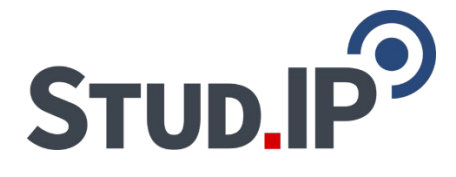

# **Einführung in Stud.IP für Studierende**

**Stud.IP-Version 5.2**

Stand 02.09.2022

**Hochschule für angewandte Wissenschaft und Kunst Hildesheim/Holzminden/Göttingen eLearning und Projekte**

**elearning@hawk.de**

# **HAW<br/>**

**College** 

# Inhalt

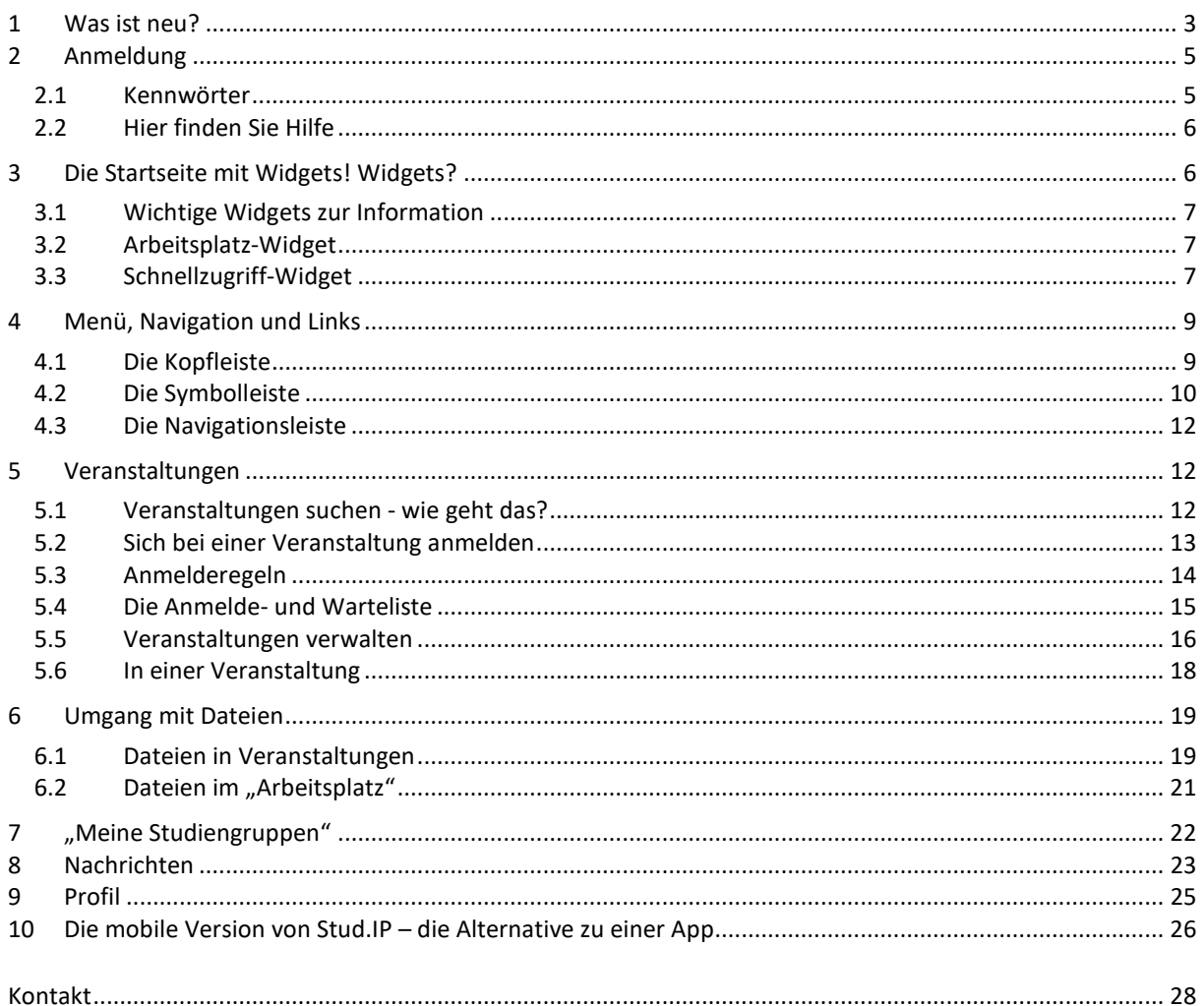

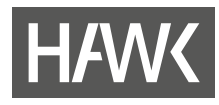

# **Stud.IP** - **Stu**dienbegleitender **I**nternetsupport von **P**räsenzlehre

ist ein Lehr- und Lernmanagementsystem. Es unterstützt Lehr- und Lernprozesse durch digitale Tools und wird zur Ergänzung der Präsenzlehre als E-Learning-Werkzeug und als Kommunikationsplattform eingesetzt.

**Wenn Sie demnächst als Erstsemester an einer Fakultät anfangen, empfehlen wir Ihnen, sich möglichst rasch in Stud.IP einzuarbeiten. Nur so können Sie sich über das Vorlesungsangebot ausreichend informieren.**

### **1 Was ist neu?**

#### **Neues Design**

- Die Navigations-Icons haben sich marginal geändert.
- Die Möglichkeit, sich z. B. Veranstaltungen in Kacheln darstellen zu lassen, erleichtert die Nutzung von Stud.IP über Smartphones.
- Die Symbolleiste wurde aufgeräumt und durch neue Funktionsbereiche ergänzt.

#### **Arbeitsplatz**

- Der "Arbeitsplatz" ersetzt den bisherigen Menüpunkt "Tools". Sie finden dort den Zugang
	- zum Bereich "Dateien", der keine eigene Schaltfläche in der Hauptnavigation mehr hat. Hier haben Sie Zugang zu allen Dateien, die Sie über Nachrichten oder in Lehrveranstaltungen geteilt haben. Sie können hier Dateien auch speichern und mit anderen teilen.
	- zu "Courseware", einem Tool zum Erstellen und Verwalten von Lernmaterialien.
	- zu Ihren eigenen Ankündigungen, Fragebögen und Evaluationen. Sie erhalten hier auch Zugang zu Evaluationen, zu denen sie eingeladen wurden.
- Er bietet Ihnen die Möglichkeit, Inhalte in Ruhe vorzubereiten und diese anschließend mit Veranstaltungen zu verknüpfen.
- Für den "Arbeitsplatz" gibt es ein neues Widget, das sie auf der Startseite hinzufügen können.

#### **Feedback**

 Wird dieses Tool von den Lehrenden in einer Veranstaltung aktiviert, können Sie direkte Feedbacks darüber abgeben.

#### **Wiki**

Das Wiki verfügt nun über eine praktische Vollbildansicht ("Konsumansicht").

#### **OER Campus**

 Über den OER Campus können Sie nach neuen, freien Lernmaterialien zu Ihren Themengebieten suchen. Sie können auch eigene Lernmaterialien teilen.

#### **Courseware**

 Das Tool, mit dem umfangreiche, interaktive Lerninhalte erstellt und bereitgestellt werden können, wurde komplett überarbeitet und durch neue Funktionen ergänzt.

#### **Blubber**

 Für diesen Community-Chat gibt es jetzt eine zentrale Übersichtsseite mit allen Blubberzweigen, auch denen, die in den Veranstaltungen aktiviert sind: Kommunizieren Sie mit Einzelpersonen, eigenen Gruppen, innerhalb von Veranstaltungen und Veranstaltungsgruppen.

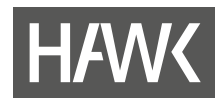

#### **Suche**

- Die Suche über das Eingabefeld im Kopfbereich der Seite zeigt nun auch Ergebnisse aus Aktivitäten wie Courseware oder Blubber, Räume und Einrichtungen an.
- Die erweiterte Suche im Veranstaltungsverzeichnis wurde für alle Bereiche vereinheitlicht.

#### **Sprechstunden**

 Sprechstundentermine wurden in Terminvergabe umbenannt. Sie stehen allen Nutzer\*innen von Stud.IP zur Verfügung.

#### **Veranstaltungsliste**

 In der Veranstaltungsliste wurde die Anzeige der Icons reduziert. Die Möglichkeit zum Austragen aus einer Veranstaltung und die Info-Anzeige ist jetzt über ein Dreipunkt-Menü rechts in der jeweiligen Zeile zugänglich.

#### **Das gibt es nicht mehr:**

- " Menüpunkt "Tools": Die einzelnen Funktionen sind jetzt in anderen Bereichen von Stud.IP zu finden.
- Literaturlisten: Sind jetzt ein Teil des neuen Dateibereichs: Verbindung zu OPAC, Möglichkeit des Einbindens eines Buches etc. in den Dateibereich, egal, ob es als E-Book aufrufbar ist oder nicht.

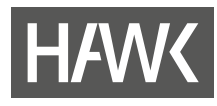

# **2 Anmeldung**

- 1. Haben Sie Ihre Benutzerkennung bereitliegen? Diese erhalten Sie nach der Zulassung (durch das Immatrikulationsamt) zusammen mit der Chipkarte auf dem Postweg durch das Rechenzentrum.
- 2. Rufen Sie die Website [https://studip.hawk.de](https://studip.hawk.de/) auf.
- 3. Gehen Sie auf "Login" und geben Sie Ihre HAWK-Benutzerkennung ein.

Bitte beachten Sie, dass Interessierte schon auf der Anmeldeseite Einblick in das Vorlesungsverzeichnis der HAWK erhalten können, ohne sich anmelden zu müssen:

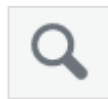

#### **Vorlesungsverzeichnis**

Durch Klick auf die Lupe erhalten Sie ein frei zugängliches Vorlesungsverzeichnis der HAWK. Hier können sich alle Interessierte über alle Veranstaltungen an der HAWK informieren.

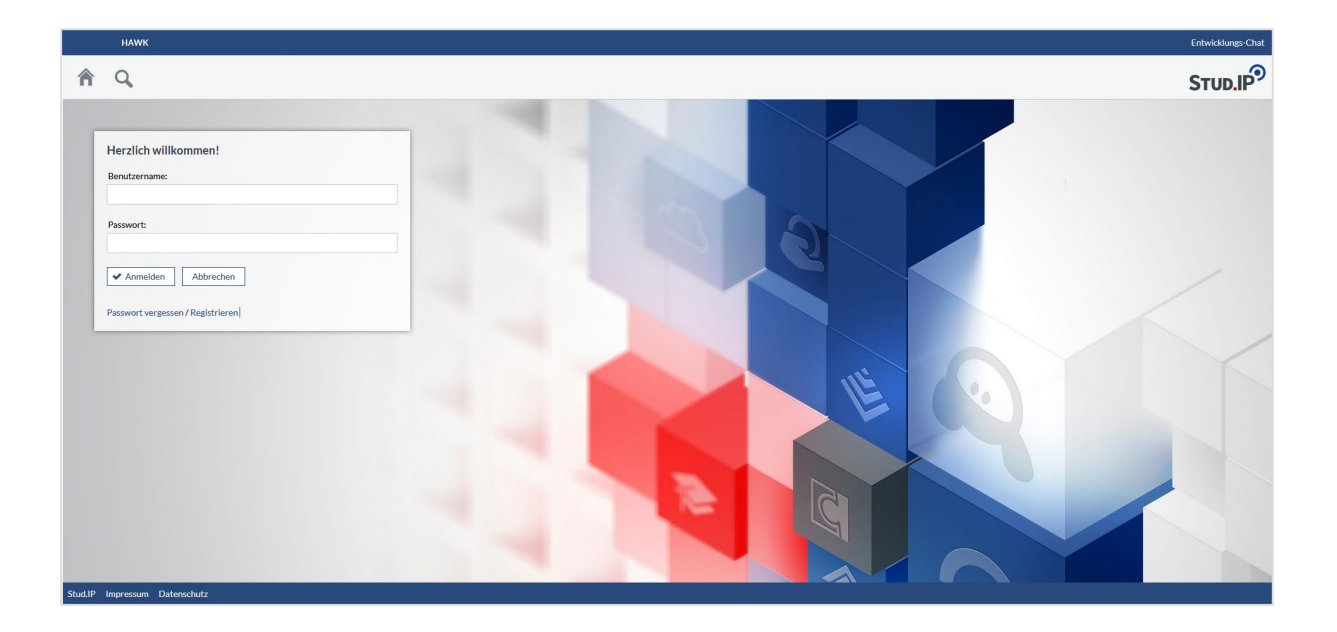

#### **2.1 Kennwörter**

#### *Kennwortänderung an einem Hochschulrechner*

Melden Sie sich dafür an einem Hochschulrechner an und geben Sie die Tastenkombination <Strg> + <Alt> + <Entf> ein. Dann erscheint unter anderem "Kennwort ändern". Folgen Sie den nachfolgenden Schritten.

#### *Kennwortänderung über die Outlook Web App [\(https://mail.hawk.de\)](https://mail.hawk.de/)*

Klicken Sie in Outlook oben rechts auf das Zahnrad-Symbol (Einstellungen) und anschließend "Optionen". Auf der folgenden Seite wählen Sie links in der Rubrik "Allgemein" den Eintrag "Mein Konto". In dem folgenden Formular finden Sie den Link "Ihr Kennwort ändern" unten in der rechten Spalte.

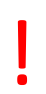

! **Kennwort vergessen?** Wenden Sie sich in diesem Fall bitte direkt an das ZIMT-IT-Zentrum [\(it-service.it@hawk.de\)](mailto:it-service.it@hawk-hhg.de).

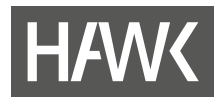

#### **2.2 Hier finden Sie Hilfe**

Benötigen Sie weiterführende Hilfe bzgl. Stud.IP? Dann wenden Sie sich bitte an die lokalen Stud.IP-Administratorinnen und -Administratoren. Die Ansprechpartner\*innen Ihrer Fakultät finden Sie über den Link "Impressum" ganz unten rechts auf jeder Seite in Stud.IP.

Oder kontaktieren Sie das Team ZIMT-eLearning und Projekte:

- Cornelia Roser [\(cornelia.roser@hawk.de\)](mailto:cornelia.roser@hawk.de)
- Birgit Wittenberg [\(birgit.wittenberg@hawk.de\)](mailto:birgit.wittenberg@hawk.de)
- Barbara Hentschel [\(barbara.hentschel@hawk.de\)](mailto:barbara.hentschel@hawk.de)
- **Astrid Dreyer [\(astrid.dreyer@hawk.de\)](mailto:astrid.dreyer@hawk.de)**

Auf Anfrage führen wir auch gerne Einführungen und weiterführende Workshops an den Fakultäten, aber auch individuelle Beratungen durch.

## **3 Die Startseite mit Widgets! Widgets?**

Die nach der Anmeldung erscheinende "Startseite" setzt sich aus sogenannten Widgets zusammen. Die Widgets (in der Abb. rot umrandet) erkennt man daran, dass sie oben rechts in der Ecke ein Kreuz zum Schließen des Fensters haben. Widgets sind Blockelemente, in denen Sie Informationen finden, Links bereitgestellt werden oder Sie Inhalte nach Ihrem Bedarf einstellen können.

Weitere wichtige Bedienelemente: Symbolleiste im Kopfbereich (1), Sidebar (2), Avatar- oder Profilmenü (3).

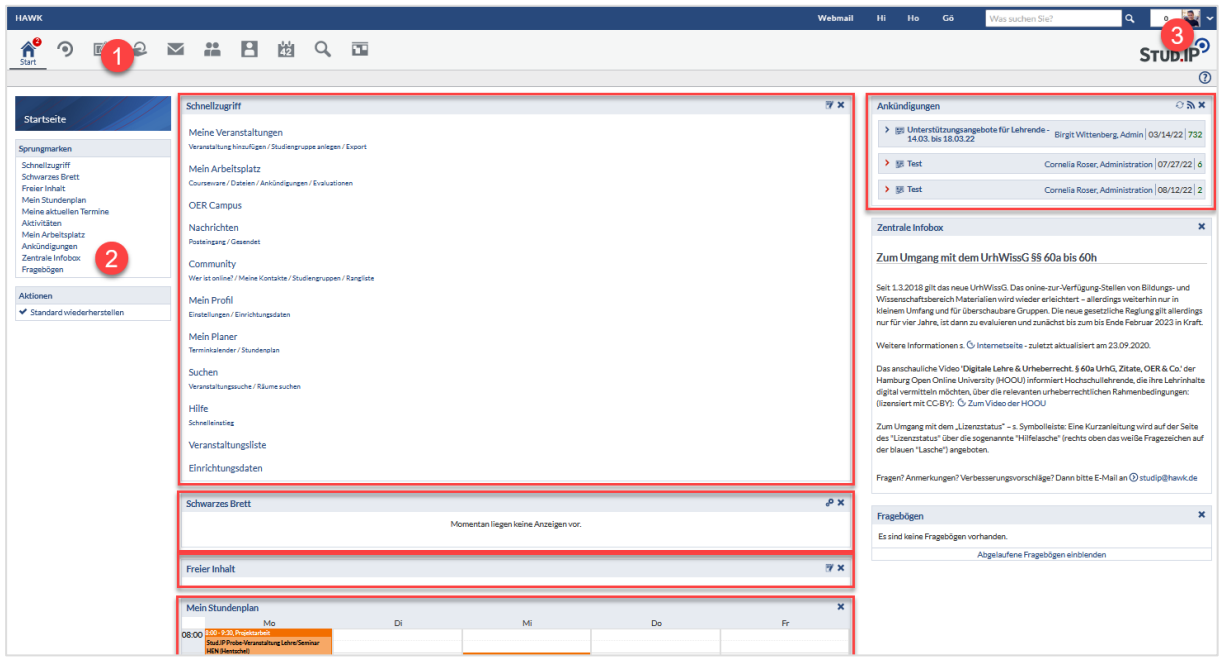

Sie können Ihre Startseite frei gestalten, indem Sie die Widgets in eine für Sie ideale Reihenfolge verschieben. Die Widgets können innerhalb der zwei rechten Spalten verschoben werden: von links nach rechts, von rechts nach links oder von oben nach unten sowie andersherum. Sie können von der Startseite entfernt, wieder

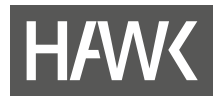

hinzugefügt und es können weitere Widgets hinzugefügt werden. Probieren Sie es doch einfach mal aus! Notfalls klicken Sie einfach in der Sidebar links unten unter Aktionen auf "Standard wiederherstellen".

!

Bitte beachten Sie, dass über das Widget "Ankündigungen" (oben rechts) wichtige Informationen zum Stud.IP-System mitgeteilt werden. Beispielsweise geben wir darüber kund, wann ein Update ansteht, wann der Server nicht erreichbar ist und dergleichen. Deshalb empfehlen wir, dieses Widget dort zu belassen.

#### **3.1 Wichtige Widgets zur Information**

In einigen Widgets erhalten Sie wichtige Informationen von HAWK-Einrichtungen. Zu diesen Widgets gehören :

• **Ankündigungen**

Hier finden Sie zentrale Ankündigungen der Stud.IP-Administration und wichtige temporäre Informationen der Hochschule.

• **Zentrale Infobox**

Hier macht Sie das Team eLearning auf besondere Dinge aufmerksam.

- Unter **"Ankündigungen der Einrichtungen"** finden Sie Ankündigungen von Einrichtungen und Fakultäten, denen Sie sich auf Ihrer Profilseite - "Persönliche Angaben" und dort unter "Studiendaten" zugeordnet haben.
- Unter **"Fragebögen"** finden Sie die Umfragen, an denen Sie teilnehmen können.

#### **3.2 Arbeitsplatz-Widget**

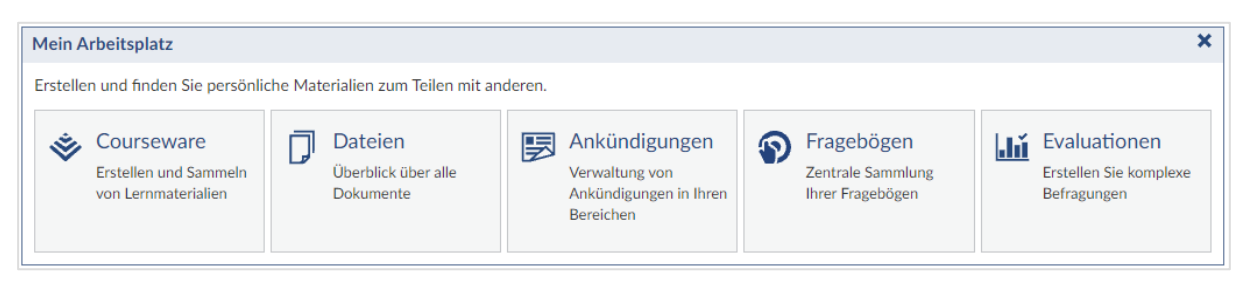

Der "Arbeitsplatz" ist ab Version 5.2 von Stud.IP ein zentrales Tool zur Organisation von Inhalten. Das Widget bietet einen schnellen und direkten Zugriff auf die Funktionen.

#### **3.3 Schnellzugriff-Widget**

Oben rechts in diesem Widget befindet sich ein Konfigurations-Icon , über das Sie die Menüeinträge je nach Bedarf ein- oder ausschalten können. Die meisten dieser Menüeinträge sind nämlich auch in der Symbolleiste zu finden. Der Vorteil der Widget-Einträge liegt bei den Untermenüs, über die Sie bestimmte Funktionen direkt erreichen.

Ausführliche Informationen zu den über den Schnellzugriff erreichbaren Funktionen finden Sie in den entsprechenden Kapiteln weiter unten. Hier daher nur in kurz:

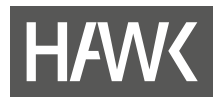

#### Schnellzugriff

Meine Veranstaltungen Veranstaltung hinzufügen / Studiengruppe anlegen / Export Mein Arbeitsplatz Courseware / Dateien / Ankündigungen / Evaluationen **OER Campus** Nachrichten Posteingang / Gesendet Community Wer ist online? / Meine Kontakte / Studiengruppen / Rangliste Mein Profil Einstellungen **Mein Planer** Terminkalender / Stundenplan Suchen Veranstaltungssuche / Räume suchen Hilfe Schnelleinstieg Veranstaltungsliste Einrichtungsdaten

#### **Meine Veranstaltungen**

Hier rufen Sie die Übersichtsseite über all ihre Veranstaltungen auf. Sie können in einzelne Veranstaltungen gehen und dort Informationen abrufen.

#### **Mein Arbeitsplatz**

Sie finden hier sog. Courseware-Lerneinheiten Ihrer Veranstaltungen, Ihre eigenen Fragebögen und Evaluationen und die, an denen Sie teilnehmen. Im Dateibereich können Sie hochgeladene Dateien in eine Veranstaltung kopieren und sehen, welche Dateien Sie in Stud.IP verschickt bzw. erhalten haben.

#### **Mein Profil**

Jeder registrierten Person wird in Stud.IP eine eigene Profilseite zur Verfügung gestellt. Hier können Sie Ihre persönlichen Informationen bearbeiten, ein Foto von sich als Avatar hochladen und unter "Persönliche Angaben" Ihre Daten ändern. Wenn Sie weitere Informationen über sich veröffentlichen wollen, wie z. B. Ehrenämter oder die Mitgliedschaft in Gremien, können Sie dafür "Kategorien" anlegen. Unter "Einstellungen" können Sie u. a. die Sprache (Englisch oder Deutsch) für Stud.IP festlegen oder auch, welche Seite Ihnen nach dem Login als Startseite angezeigt werden soll.

#### **Mein Planer**

Hier verbergen sich Terminkalender und Stundenplan. Ihre Veranstaltungen werden automatisch in beide eingetragen, sobald Sie sich in eine Veranstaltung eingetragen haben.

#### **Suchen**

Über "Suchen" gelangen Sie zur Globalen Suchmaske. Dort finden Sie die Möglichkeit, mithilfe von Filtern gezielt nach (Ihren) Veranstaltungen, Personen, Einrichtungen, Ressourcen, in Blubber-Chats oder Courseware-Lerneinheiten zu suchen. Diese Filter unterscheiden die Suche hier von dem Suchfeld in der Kopfleiste.

#### **Hilfe**

Neben ausführlich erläuterten Hilfethemen hilft Ihnen der "Schnelleinstieg" vor allem beim Start in Stud.IP.

#### **Veranstaltungsliste**

Über diesen Menüpunkt gelangen Sie zu einer Auflistung von sämtlichen Veranstaltungen, die an diesem Tag stattfinden. Sie können sich so einen Überblick verschaffen, was, wann und wo gelehrt wird.

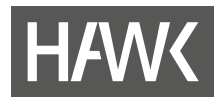

# **4 Menü, Navigation und Links**

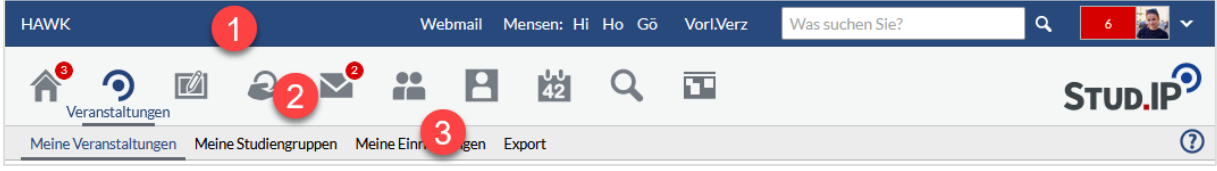

Unter der blauen Kopfleiste (1) wird Ihnen auf jeder Seite in Stud.IP die Symbolleiste (2) als primäre Navigation angezeigt. Die Navigationsleiste darunter (3) zeigt jeweils die für die in der Symbolleiste gewählte Funktion verfügbaren weiteren Funktionen und Einstellungen.

#### **4.1 Die Kopfleiste**

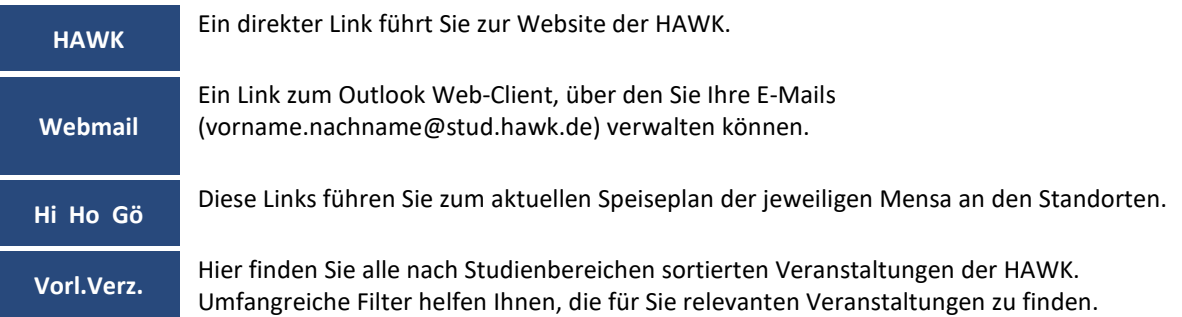

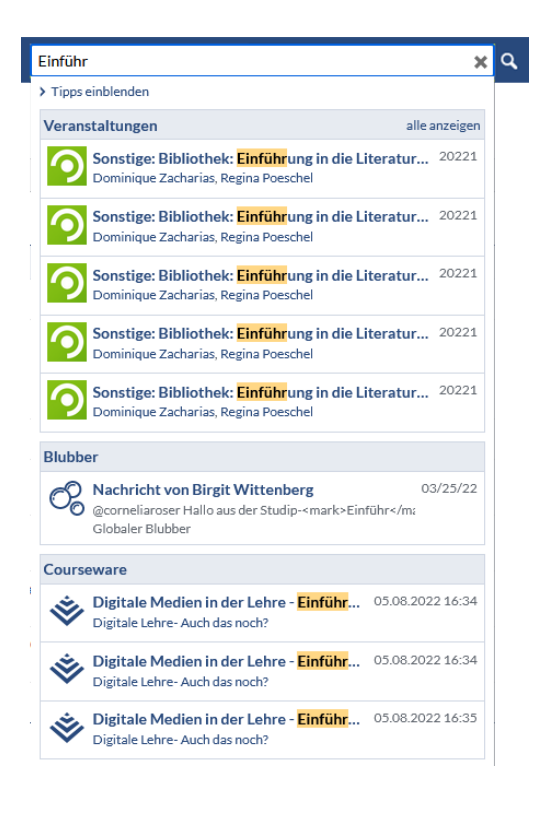

#### **Suche**

Die Suche über dieses Suchfeld ist die schnellste Möglichkeit, Veranstaltungen, Räume, Aktivitäten oder Personen in Stud.IP zu finden. Voraussetzung ist allerdings, Sie kennen den ungefähren Namen der Veranstaltung, des Raumes etc. Sie können sich > Tipps einblenden lassen, um Ihre Suchanfragen zu verfeinern.

Die Suche reagiert direkt auf Ihre Eingaben und die Ergebnisse werden in Rubriken sortiert. Dabei werden immer nur die ersten fünf Ergebnisse angezeigt. Um weitere Ergebnisse anzeigen zu lassen, klicken Sie auf alle anzeigen der jeweiligen Rubrik.

Achtung: Sie finden hier nur Veranstaltungen aus dem jeweils aktuellen Semester!

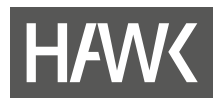

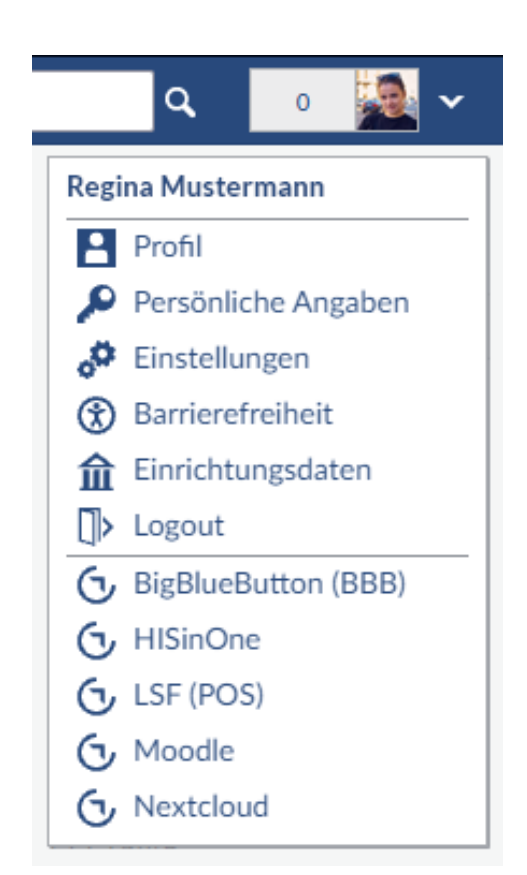

#### **Avatar- oder Profilmenü**

Die neben dem Profilbild angegebene Zahl informiert Sie über die Anzahl der an Sie gerichteten ungelesenen Benachrichtigungen.

Durch Klicken auf den kleinen Pfeil nach unten neben dem Avatar-Bild öffnet sich das Menü zu Ihrem persönlichen Profil, weiteren persönlichen Angaben, Ihren Einrichtungsdaten und Einstellungen, u. a. zur barrierefreien Anzeige.

Das Logout-Symbol verwenden Sie, um sich von Stud.IP abzumelden.

Darunter finden Sie Links zu weiteren Online-Angeboten der HAWK.

#### **4.2 Die Symbolleiste**

Am oberen Bildrand finden Sie die Haupt-Navigation, um sich in Stud.IP zu bewegen. Diese Symbole bleiben immer erreichbar, unabhängig davon in welchen Inhalten des Programms Sie sich befinden.

Kleine rote Kreise an den Symbolen signalisieren Ihnen, dass es in diesem Bereich Neuigkeiten gibt. Dazu gehört z. B. der Eingang neuer Ankündigungen oder Nachrichten. Die Zahl gibt Auskunft über die Anzahl der Neuigkeiten.

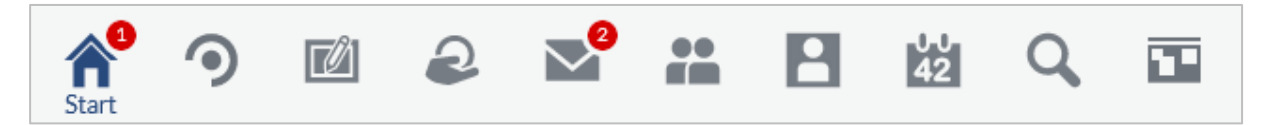

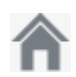

#### **Start**

Über das "Häuschen" kommen Sie immer wieder zur Startseite zurück.

**Veranstaltungen**

Hier sind alle Veranstaltungen aufgelistet, in die Sie sich eingeschrieben haben. Die Funktion entspricht dem Menüpunkt "Meine Veranstaltungen" im Widget "Schnellzugriff".

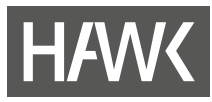

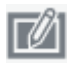

#### **Arbeitsplatz**

Hier haben Sie einen zentralen Zugang zu allen eigenen "Courseware"-Lerneinheiten, "Fragebögen" und "Evaluationen" (allerdings nicht die Lehrveranstaltungsevaluationen) der Veranstaltungen, in denen Sie eingeschrieben sind. Die Lehrveranstaltungsevaluationen finden Sie auf dem speziellen Reiter in der einzelnen Veranstaltung.

Unter "Dateien" können Sie Dateien hochladen und dann anderen Nutzenden oder in Veranstaltungen zur Verfügung stellen und Sie können auf Dateien zugreifen, die Sie bereits in Stud.IP verschickt, erhalten oder an anderer Stelle hochgeladen haben. Des Weiteren finden Sie hier alle Ihre "Ankündigungen".

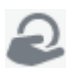

#### **OER Campus**

Bereitstellen und Nachnutzen von Open-Educational-Ressources (OER) innerhalb von Stud.IP. Diese Funktion ist vor allem für Lehrende interessant, die Lehrmaterialien erstellen und zur Verfügung stellen möchten oder Lehrmaterialien suchen**.** Als Studierende können Sie Lernmaterial als Ergänzung zur Veranstaltungsliteratur finden.

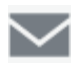

#### **Nachrichten**

Über den Briefumschlag gelangen Sie in das Stud.IP-interne Nachrichtensystem. Hier können Sie Nachrichten an Lehrende und Studierende schreiben bzw. an alle Personen, die in Stud.IP registriert sind. Falls ihnen jemand aus Outlook heraus schreiben sollte, so finden Sie diese Mail nicht in Stud.IP, sondern nur in Outlook. Deshalb prüfen Sie bitte immer beides: Outlook (Ihr HAWK-Mail-Konto) und Stud.IP.

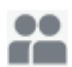

#### **Community**

Dieses Symbol führt Sie zum "Blubber"-Chat, über den kommuniziert werden kann und zu einer Übersicht, welche und wie viele Personen gerade online (angemeldet) sind. Sie können diese nun zu Ihren privaten "Kontakten" hinzufügen, ihnen eine Nachricht schreiben oder zum "Blubbern" einladen. Sie finden hier außerdem eine Übersicht über alle "Studiengruppen". Die "Rangliste" sollten Sie nicht zu ernst nehmen. Sie ist nicht wirklich wichtig.

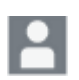

#### **Profil**

Auf Ihrer Profilseite können Sie Informationen zu Ihrer Person eintragen. Sie können auf dem Karteireiter "Profil" ein digitales Foto von sich hochladen und damit Ihrem Profil eine individuelle Note geben. Unter "Persönliche Angaben" können Sie persönliche Daten angeben und sich unter "Studiendaten" Einrichtungen zuordnen, um die Ankündigungen der Einrichtungen auf der Startseite zu erhalten.

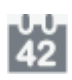

#### **Planer**

Hinter dem Planer verbirgt sich der Wochen- und der Terminplan. Alle Veranstaltungen, denen Sie zugeordnet sind, erscheinen hier automatisch. Im Terminplan können Sie bei Bedarf auch weitere Termine ergänzen.

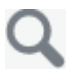

#### **Suche**

In der Suche finden Sie das Vorlesungsverzeichnis. Hier können Lehrende und Studierende nach Veranstaltungen suchen. Außerdem finden Sie dort auch Personen, Räume, Einrichtungen etc.

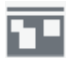

#### **Schwarzes Brett**

Mit Hilfe des Schwarzen Bretts können Sie z. B. Kleinanzeigen schalten oder weitere Informationen aus Ihrer Fakultät erhalten oder einstellen. Eine Anzeige hat eine Laufzeit von 30 Tagen. Danach wird sie gelöscht.

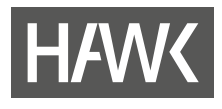

f

#### **4.3 Die Navigationsleiste**

Direkt unter der Symbolleiste wird eine weitere Navigationsleiste angezeigt, die die Funktionen des gewählten Menüpunkts darstellt. Hier z. B. die Seite "Einstellungen" unter "Profil":

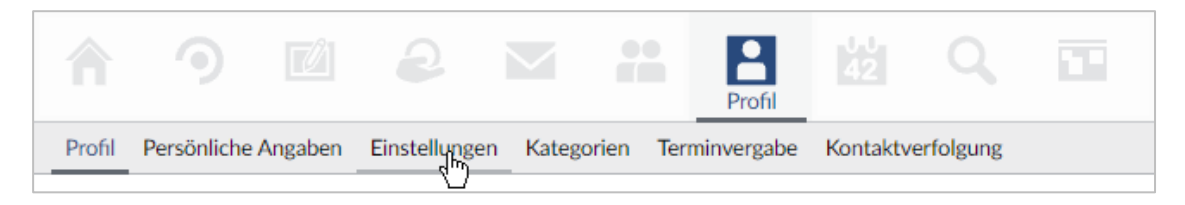

## **5 Veranstaltungen**

Im Menüpunkt "Veranstaltungen" werden Sie sich voraussichtlich am häufigsten aufhalten. Hier werden jedoch nur die Veranstaltungen angezeigt, die Sie belegt haben. Sie können diese Veranstaltungen durch einen Klick auf den Titel öffnen und haben dann Zugang zu den hinterlegten Informationen. Aber bevor das möglich ist, müssen Sie zunächst Ihre Veranstaltungen finden und buchen.

#### **5.1 Veranstaltungen suchen - wie geht das?**

Es gibt verschiedene Möglichkeiten, um nach Veranstaltungen zu suchen, zu denen Sie sich anmelden möchten:

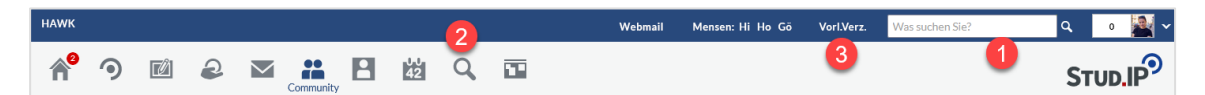

- Einmal über die globale Suche in der Kopfleiste, in der Sie anhand von konkreten Namensteilen nach Veranstaltungen des aktuellen Semesters suchen können (1). Dies ist die schnellste Möglichkeit der Suche. Es werden allerdings nur die Veranstaltungen des jeweils aktuellen Semesters durchsucht und angezeigt. Sollte es auch Treffer in anderen Bereichen, wie Personen, Einrichtungen, Blubber-Chatnachrichten etc., geben, so werden Ihnen diese ebenfalls angezeigt.
- Außerdem können Sie die Lupen-Schaltfläche in der Symbolleiste verwenden (2). Anschließend öffnen Sie in der Navigationsleiste per Klick auf den Tab "Veranstaltungsverzeichnis" das "Vorlesungsverzeichnis":

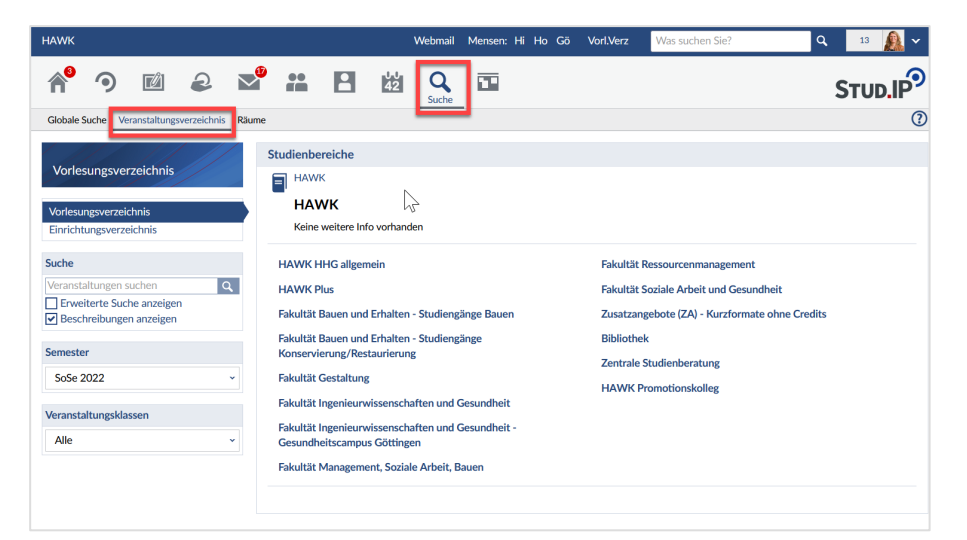

#### Den zuletzt genannten Weg können Sie auch abkürzen über den Link "Vorl.Verz." (Vorlesungsverzeichnis) in der Kopfleiste (3).

Im Vorlesungsverzeichnis können Sie sich über die Auswahl unter "Studienbereiche" Schritt für Schritt Ihren Veranstaltungen annähern: Sie wählen z. B zunächst Ihre Fakultät, dann, ob es um einen Bachelor oder Master-Studiengang geht, und anschließend eine Fachrichtung. Das Ergebnis ist i. d. R. eine Liste mit mehreren Veranstaltungen, die sie sich über die Aktion in der Sidebar auch im PDF-Format ausgeben lassen können. Klicken Sie auf einen der Titel um zur Veranstaltung zu gelangen.

Auf der linken Seite haben Sie weitere Optionen für die Suche. In das Suchfeld in der Sidebar können Sie einen Begriff aus dem Namen der gesuchten Veranstaltung oder auch Namen von Dozent\*innen eintragen. Die Suchergebnisse werden sofort aktualisiert.

- (1) Über "Erweiterte Suche anzeigen" können Sie Ihre Recherche detaillierter gestalten, indem Sie mehrere Suchkriterien miteinander verknüpfen.
- (2) Ist der Haken bei "Beschreibungen anzeigen" gesetzt, werden Ihnen die von den Lehrenden formulierte Beschreibungen der Lehrveranstaltungen innerhalb von gelb hinterlegten Blöcken angezeigt.
- (3) Gruppieren Sie die Liste mit den Suchergebnissen je nach Bedarf oder für mehr Übersichtlichkeit nach Semestern, Lehrenden etc.

#### **5.2 Sich bei einer Veranstaltung anmelden**

**Bitte melden sie sich zu Beginn jeden Semesters einmalig bei allen Veranstaltungen an**, die Sie voraussichtlich besuchen werden. Eine Veranstaltung besteht meist aus 15 Präsenzterminen, die digital, in der Regel mit Stud.IP, begleitet werden. Das Datum, ab wann Sie sich in die neuen Veranstaltungen eintragen können, wird Ihnen von den zuständigen Dekanaten – meist über die Ankündigungen in Stud.IP – zum jeweiligen Ende des alten Semesters bekannt gegeben.

Viele Veranstaltung unterliegen bestimmten Regeln für die Anmeldung. Die Regeln (Anmeldezeiten, Beschränkung der TN-Anzahl etc.) werden Ihnen bei der Anmeldung angezeigt.

Haben Sie eine Ihrer Veranstaltungen über die Suche gefunden, können Sie Teilnehmer\*in der Veranstaltung werden, indem Sie den Titel der gewünschten Veranstaltungen anklicken und anschließend in der Sidebar die Funktion "Zugang zur **Veranstaltung"** wählen. Gibt es eine Warteliste bei einer Veranstaltung, so wird Ihnen auch über die Platznummer mitgeteilt, an welcher Stelle Sie stehen. Auf der Seite "Veranstaltungen" <sup>o</sup> stehen ganz oben die Veranstaltungen, bei denen Sie auf der Warteliste stehen. Die Anzeige verschwindet automatisch, sollten Sie als Teilnehmer\*in aufgenommen worden sein.

#### Vorlesung: BB 2-5 BB 2-5, Mathematik 2 / Statistik -...

#### **Aktionen**

- £ Drucken
- ><sup>1</sup> Zugang zur Veranstaltung
- i Nur im Stundenplan brmerken

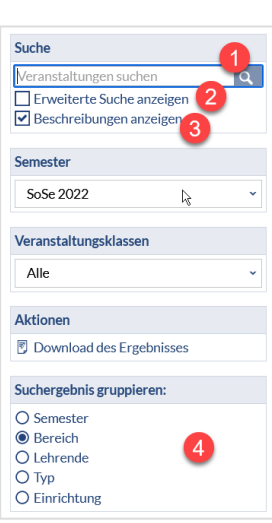

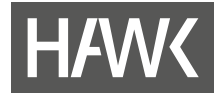

!

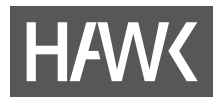

Alternativ können Sie bei einer Veranstaltung auch zunächst "Nur im Stundenplan vormerken" wählen. Aber Vorsicht: Sie müssen sich anschließend noch einmal darum kümmern, falls Sie an der Veranstaltung wirklich teilnehmen wollen. Eine Vormerkung im Stundenplan sehen nur Sie – sonst niemand!

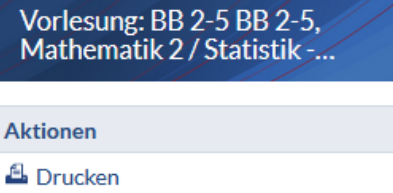

- > / Zugang zur Veranstaltung
- i Nur im Stundenplan vormerken

#### **5.3 Anmelderegeln**

Für viele Veranstaltungen werden Bedingungen für die Anmeldung festgelegt. Das kann zum Beispiel eine beschränkte Anzahl an Teilnehmenden sein, eine Anmeldezeitraum, ein bestimmtes Studiensemester oder der Abschluss einer vorangegangenen Veranstaltung. Sie finden diese Bedingungen im Feld "Anmelderegeln" (1) unten auf der Seite der jeweiligen Veranstaltung.

Manchmal werden mehrere Veranstaltungen einem sogenannten "Anmeldeset" zugeordnet. Sie finden dann in den Anmelderegeln einen entsprechenden Hinweis (2) und eine Auflistung dieser Veranstaltungen unter "Veranstaltungszuordnung" (3).

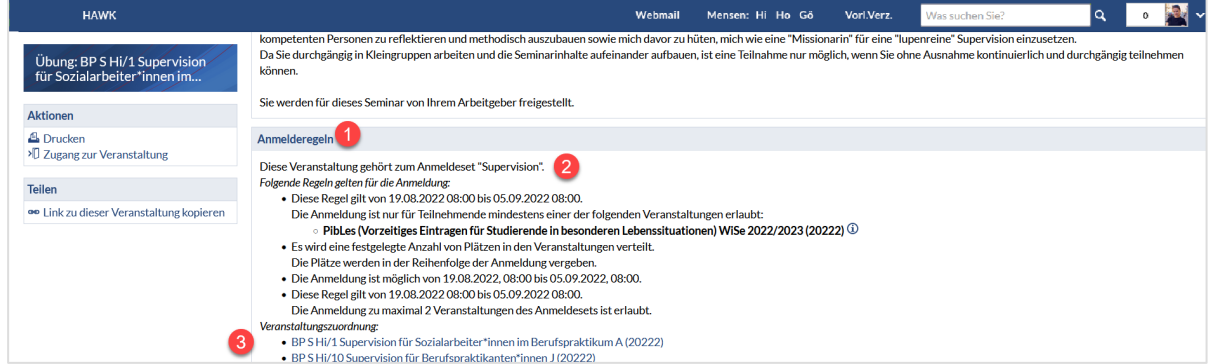

#### *Beispiel: Anmeldung zu maximal n Veranstaltungen im automatisierten Vergabeverfahren*

Sollen Sie aus mehreren parallel angebotenen Veranstaltungen im automatisierten Vergabeverfahren (Losverfahren) eine Auswahl treffen, können Sie für diese Auswahl in einem vorgegebenen Zeitraum eine Prioritätenliste erstellen. Zum Stichtag erfolgt dann die automatisierte Vergabe der n Veranstaltungen.

- Klicken Sie dazu zunächst auf  $\sqrt{n}$  Zugang zur Veranstaltung.
- **Im folgenden Fenster können Sie per Drag & Drop die Veranstaltungen nach Ihren Prioritäten** auswählen. Um auf jeden Fall einen Platz zu erhalten, sollten Sie die maximal erlaubte Anzahl an Veranstaltungen aus dem Set in die rechte Liste ziehen.

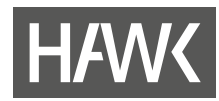

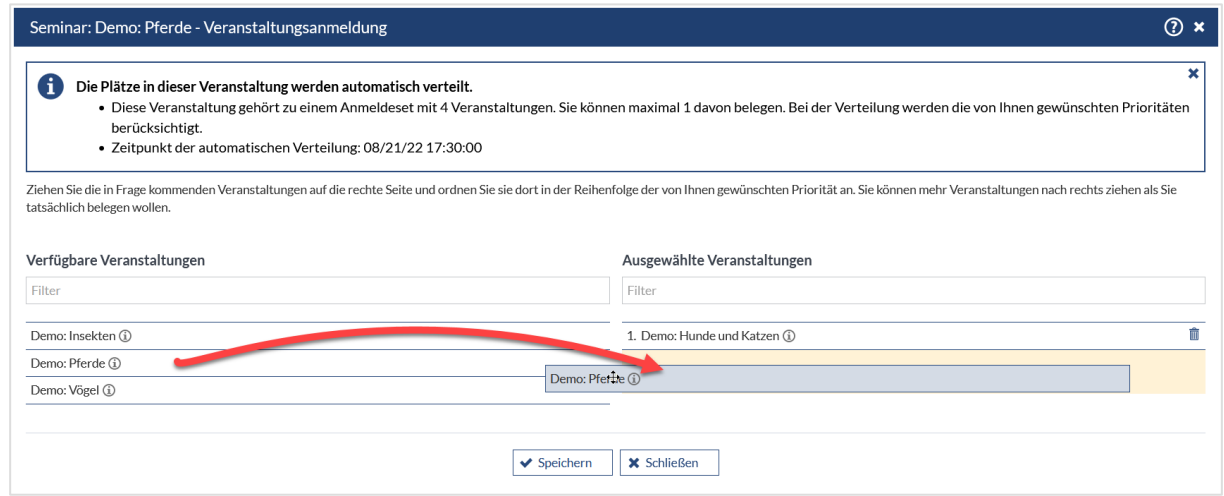

- Beenden Sie die Eingabe mit "Speichern" und schließen Sie das Fenster.
- " Die gewählten Veranstaltungen werden Ihnen nun unter "Veranstaltungen" angezeigt. In der Liste sehen Sie auch, wie hoch die Chance ist, dass Sie einen Platz in der jeweiligen Veranstaltung erhalten (1).

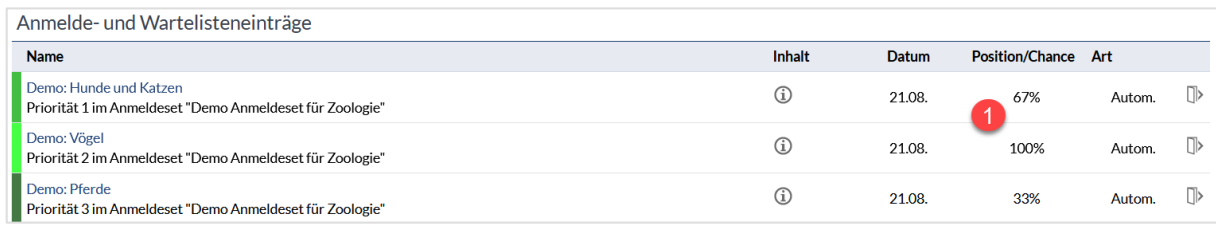

"
Zum angegebenen Stichtag ("Datum") werden die Plätze automatisiert und neutral vom System zugeteilt. Sie werden benachrichtigt, ob und welchen Platz Sie erhalten haben. Wurden Sie Teilnehmer\*in, wird die Veranstaltung nachfolgend eingereiht in die darunterliegende Veranstaltungsliste angezeigt.

#### **5.4 Die Anmelde- und Warteliste**

Alle Veranstaltungen, bei denen Sie sich angemeldet haben, werden automatisch auf der Seite "Veranstaltungen" <sup>®</sup> aufgeführt. Es gibt Veranstaltungen, in die Sie sich nicht direkt einschreiben können. Das könnte dann der Fall sein, wenn die begrenzten Plätze in der Veranstaltung z. B. schon belegt sind und Sie ggf. nachrücken können, oder wenn die Einschreibung in die Veranstaltung über das automatisierte Vergabeverfahren erfolgt.

- Alle Veranstaltungen, für die eine Zugangsbeschränkung eingerichtet wurde, und für die Sie noch nicht sofort einen Platz erhalten konnten, werden Ihnen oberhalb Ihrer sonstigen Veranstaltungen angezeigt.
- Sie sehen dann z.B. auch, an welcher Stelle Sie sich auf der Warteliste befinden (Position/Chance).
- Per Klick auf  $\mathbb D$  öffnet sich ein Info-Fenster mit einer Detail-Übersicht zur Veranstaltung.
- **Uber die Schaltfläche**  $\mathbb{D}$  **ganz rechts können Sie sich aus der Warteliste der Veranstaltung austragen.**

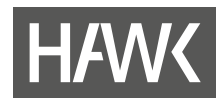

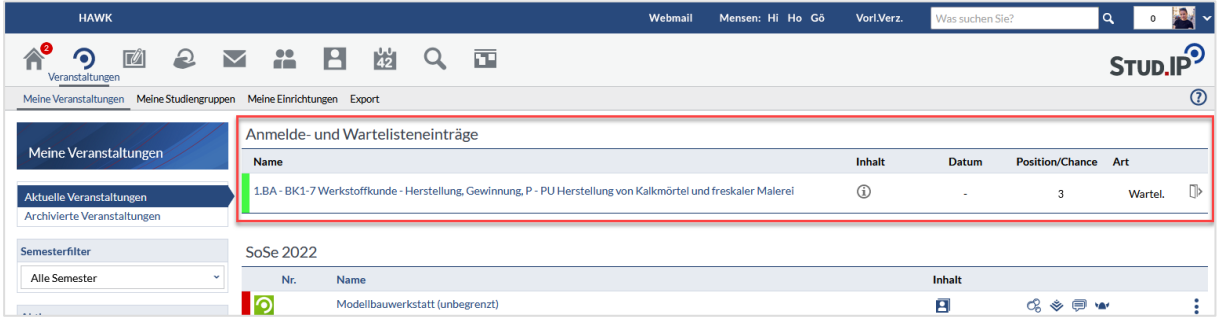

### **5.5 Veranstaltungen verwalten**

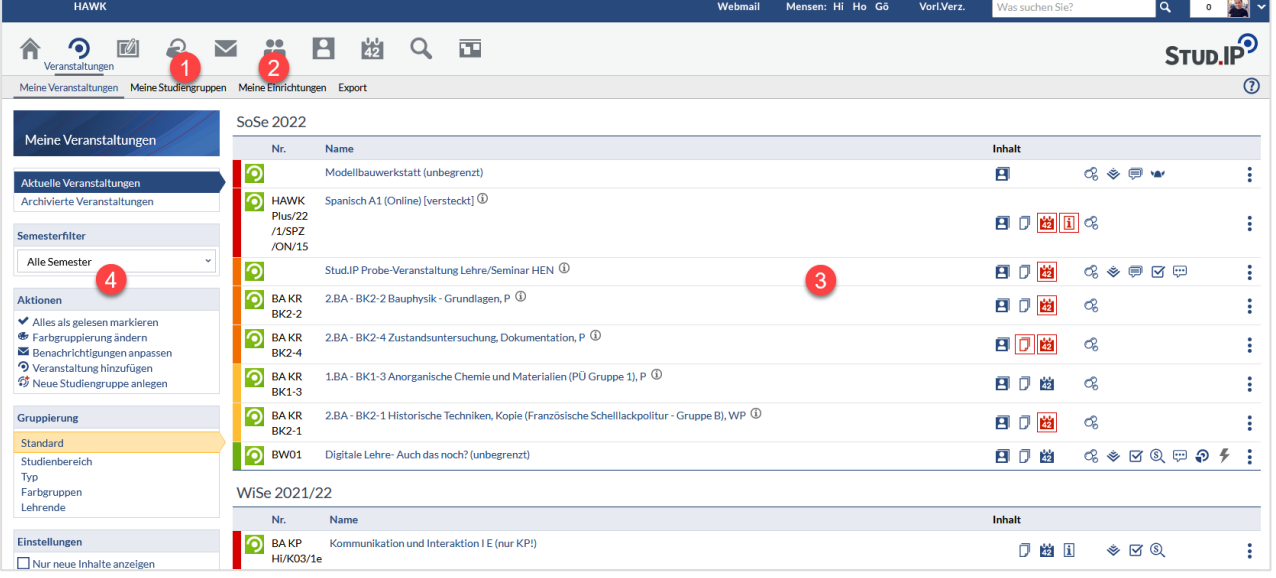

- In der Navigationsleiste der Startseite finden Sie Links zu Ihren Studiengruppen (1) und den Einrichtungen, denen Sie sich selbst zugeordnet haben (2).
- In der Auflistung der Veranstaltungen (3) sehen Sie anhand der roten Icons rechts, ob es Neuigkeiten seit Ihrem letzten Aufruf gibt: Leuchtet z. B. das Wiki-Symbol (Wikingerhelm (A) rot auf, dann wurde eine der Wiki-Seiten in dieser Veranstaltung geändert. Die Symbole dienen auch als Shortcut: Wenn Sie eines anklicken, landen Sie direkt in dieser Veranstaltungsrubrik. In der Sidebar finden Sie die Option, sich ausschließlich nur die Icons neuer Inhalte anzeigen zu lassen, was die Anzeige übersichtlicher macht.
- In der Liste Ihrer Veranstaltungen haben Veranstaltungen, die nur für Sie oder bereits eingetragene Teilnehmer\*innen zu sehen sind und die nicht über die Suche zu finden sind, den Zusatz "[versteckt]" neben dem Titel.
- Das Dreipunkt-Aktionsmenü rechts in der jeweiligen Zeile beinhaltet einen schnellen Zugriff auf die Veranstaltungs-Details und die Option, sich direkt aus der Veranstaltung auszutragen.
- Die Sidebar (4) bietet z. B. Filter oder weitere Aktionen, die sich je nach Auswahl in der Navigationsleiste – unterscheiden.

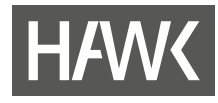

*Funktionen der Sidebar*

#### **<sup>●</sup>** Farbgruppierung ändern

Die farbigen Markierungen können Sie nutzen, um innerhalb einer Kategorie die Reihenfolge der Veranstaltungen festzulegen. Klicken Sie dazu auf "Farbgruppierung ändern" und weisen Sie Ihren Veranstaltungen eine Farbe zu.

Wenn Sie eine Farbe nach links hin wählen, wird die Veranstaltung weiter oben angezeigt. Wählen Sie eine Farbe weiter rechts, rutscht die Veranstaltung nach unten.

#### $\blacktriangleright$  Benachrichtigungen anpassen

Hier können Sie für jede Veranstaltung festlegen, über welche Änderungen Sie per Stud.IP-Nachricht informiert werden möchten. Standardmäßig sind alle Benachrichtigungen deaktiviert.

Unter "Ansichten" können sie die Anzeige der Veranstaltungen von einer tabellarischen Ansicht auf die Darstellung in Kacheln umstellen. Letzteres ist z. B. auf mobilen Geräten günstiger.

#### **Sie vermissen in der Ansicht einige Veranstaltungen?**

Dann ist sicher der Semesterfilter nicht richtig gesetzt. Prüfen Sie auf der linken Seite in der Sidebar unter "Semesterfilter", welches Semester ausgewählt ist und passen Sie die Einstellung an. Dann sollten Sie wieder alle gewünschten Veranstaltungen sehen können. Wir empfehlen als Standard "Letztes, aktuelles, nächstes Semester".

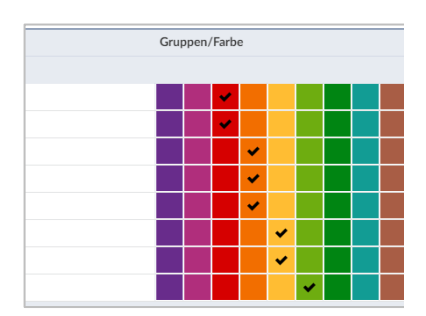

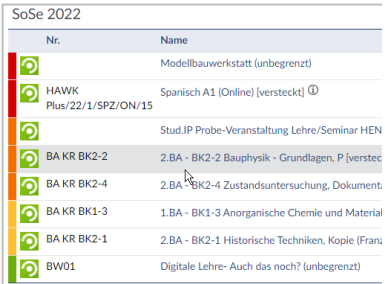

#### Ansichten

**Tabellarische Ansicht** 

Kachelansicht

#### Semesterfilter

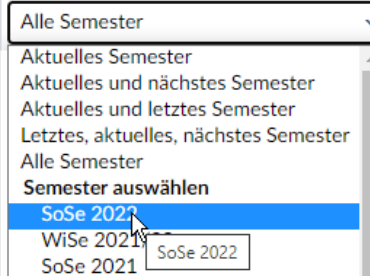

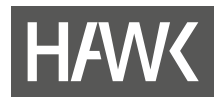

#### **5.6 In einer Veranstaltung**

Nun schauen wir uns eine einzelne Veranstaltung einmal näher an.

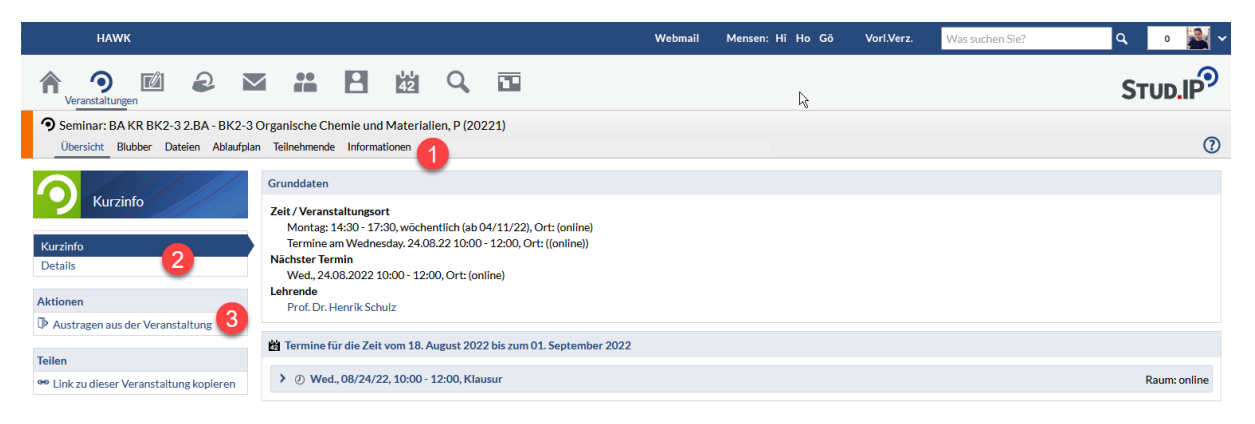

Die Navigationsleiste (1) im Bereich "Veranstaltungen" kann verschiedene Einträge (Tabs) enthalten. Ein Teil davon findet sich in jeder Veranstaltung, andere sind abhängig davon, welche Funktionen die Lehrenden in der Veranstaltung nutzen:

#### **Standard-Tabs**

- Übersicht
- Teilnehmende
- Dateien
- Ablaufplan
- Informationen

#### **optionale Funktionen (Beispiele)**

- Blubber (Kurznachrichten auf Veranstaltungsebene)
- Lernmodule
- Aladdin
- Aufgabenstellungen wie z. B. Clocked oder Vips
- PerLe (Persönlicher Lerndialog)
- Cliqr
- Courseware
- Forum

In der Sidebar können Sie sich detaillierte Informationen zu der Veranstaltung anzeigen lassen (2). Außerdem finden Sie dort eine Schaltfläche, mit der Sie sich aus der Veranstaltung austragen können(3).

#### **5.6.1 Gruppen**

Sollen Sie sich einer Gruppe zuordnen? Gehen Sie auf den Tab "Teilnehmende" und dort in der Navigation auf "Gruppen" (1) und auf "In eine Gruppe eintragen" (2). Wählen Sie eine Gruppe aus.

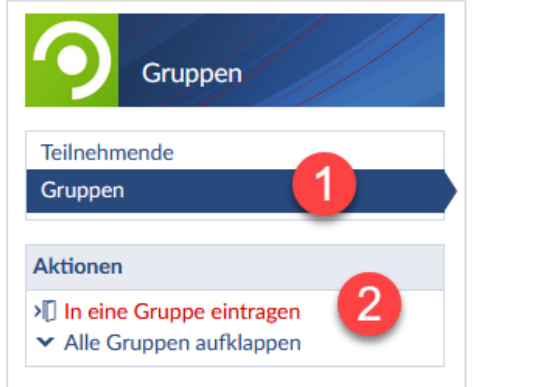

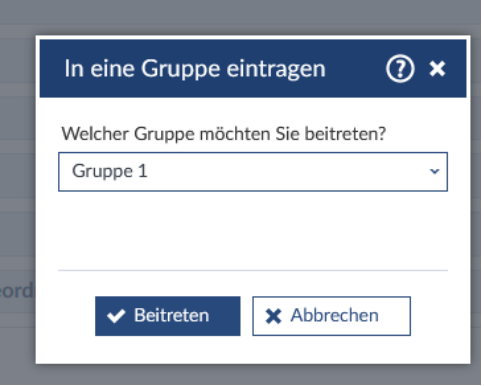

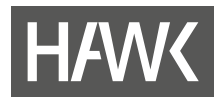

Alternativ können Sie auch direkt in der Gruppen-Zeile über das Tür-Symbol (2) eintreten. Sollten Sie sich anders entscheiden, können Sie sich über das TürSymbol am Zeilenende auch wieder aus der Gruppe austragen.

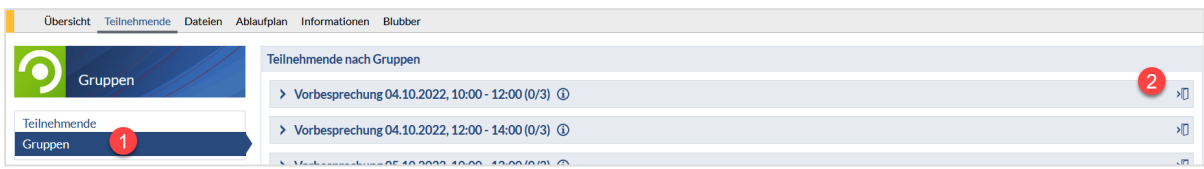

Möchten Sie an alle Mitglieder Ihrer Gruppe eine Nachricht schreiben, klicken Sie auf das Briefsymbol (1) Ihrer Gruppe:

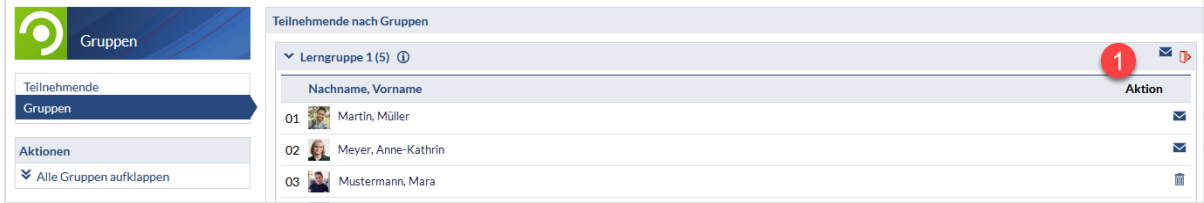

# **6 Umgang mit Dateien**

In Stud.IP werden Dateien in verschiedenen Bereichen genutzt:

**In Veranstaltungen**

Jede Veranstaltung in Stud.IP hat einen eigenen Dateibereich. Dort werden Dateien z. B. von Ihren Lehrenden zur Verfügung gestellt. Sie können aber auch aufgefordert werden, z. B. Hausaufgaben in extra dafür bereitgestellte Ordner hochzuladen.

**Auf dem Arbeitsplatz**:

In Ihrem persönlichen Dateibereich erhalten Sie einen Überblick über alle Dateien, die Sie selbst in Stud.IP verschickt, erhalten oder hochgeladen haben. Dateien, die Sie in Veranstaltung hochgeladen haben, können Sie über die Suche erreichen.

**In Nachrichten**:

Nachrichten können als Anhang von Nachrichten versandt oder erhalten werden. Sie können Dateien auch in Blubber-Nachrichten versenden.

#### **6.1 Dateien in Veranstaltungen**

Haben Lehrende für Sie Texte in Stud.IP hochgeladen? Oder sollen Sie Ihre Hausarbeit in Stud.IP hochladen? Auf der Seite "Meine Veranstaltungen" wählen Sie eine Veranstaltung durch Mausklick aus und gehen dort auf den Karteireiter "Dateien".

#### *Herunterladen von Dateien*

- Öffnen Sie den Ordner, den Ihnen die oder der Lehrende benannt hat.
- Klicken Sie auf den Dateinamen oder das Dateisymbol. Je nach Einstellungen Ihres Rechners öffnet sich die Datei im zugehörigen Programm (z. B. AdobeAcrobat bei PDF-Dateien) oder der Speichern-Dialog.
- Zum Herunterladen mehrerer Dateien aktivieren Sie die Kästchen links neben den Dateisymbolen der herunterzuladenden Dateien und klicken Sie auf "Herunterladen". Die ausgewählten Dateien werden dabei vom Stud.IP-System in ein Zip-Archiv gepackt.

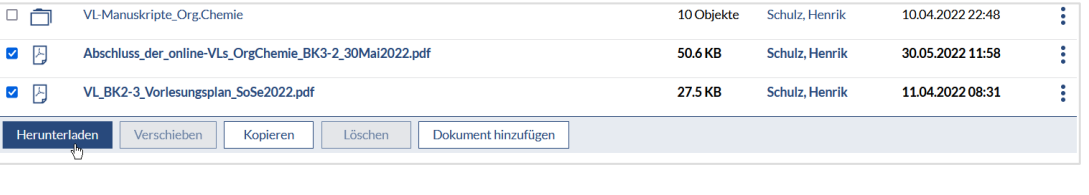

10 Objekte

#### *Einfügen einer Date*i *in eine Veranstaltung*

VL-Manuskripte\_Org.Chemie

 $\overline{\mathbf{v}}$  $\overline{\mathbf{v}}$ 

Eine Datei können Sie den Lehrenden und den anderen Teilnehmer/-innen folgendermaßen zur Verfügung stellen:

- Gehen Sie in einer Veranstaltung auf den Karteireiter "Dateien".
- Öffnen Sie den entsprechend benannten Ordner per Klick auf den Titel oder das Ordnersymbol. Der Ordner öffnet sich.
- Klicken Sie auf die Schaltfläche "Dokument hinzufügen" oder ziehen Sie Datei per Drag & Drop in das große Feld in der Sidebar.
- Zunächst öffnet sich ein Fenster, in dem Sie die Quelle der Datei wählen können, die Sie hochladen möchten:
	- Die Option "Mein Computer" werden Sie voraussichtlich am häufigsten verwenden. Mit dieser können Sie eine Datei von Ihrem Endgerät in Stud.IP hochladen.
	- Wenn Sie bereits im "Dateien"-Bereich des Arbeitsplatzes (der persönliche Dateibereich in Stud.IP) die gewünschte Datei hochgeladen haben, können Sie die Option "Meine Dateien" wählen.
	- Eine extern im Internet gespeicherte Datei können Sie über "Webadresse" verlinken. Achten Sie dabei darauf, dass die Datei öffentlich zugänglich ist.
- Anschließen wählen Sie die entsprechende Datei aus. Warten Sie die Bestätigung, dass die Datei(en) hochgeladen wurde(n), ab.

Es erscheint ein weiteres Fenster, in dem Sie die entsprechende Lizenz auswählen können. Voreingestellt ist dabei "Selbst verfasstes, nicht publiziertes Werk". Wegen des Urheberrechts müssen Sie zu jeder hochgeladenen Datei eine Lizenzart auswählen. Zu jeder Option ist eine Beschreibung hinterlegt.

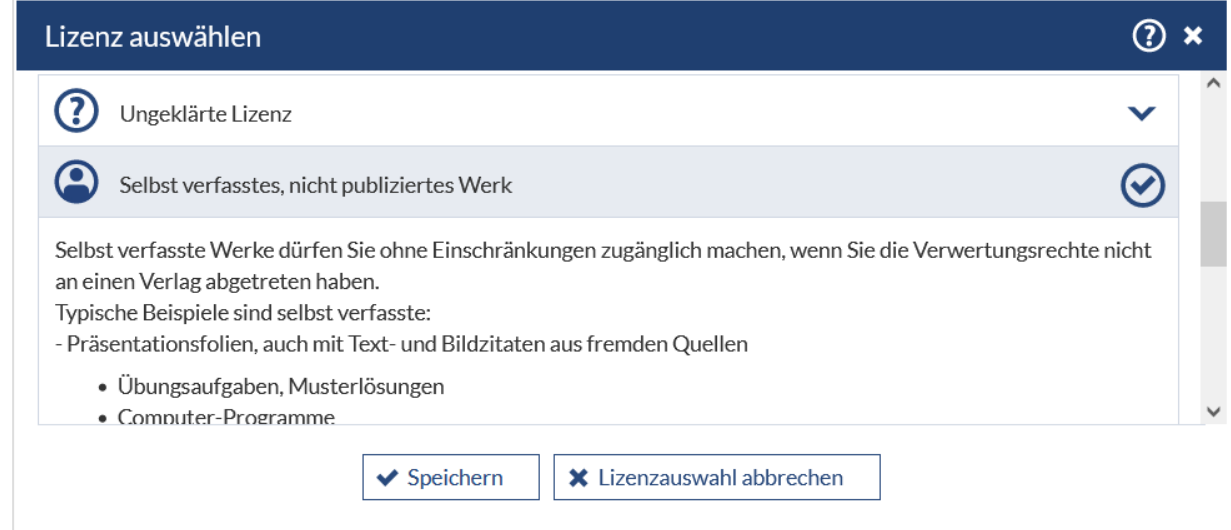

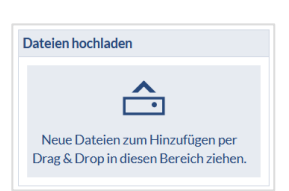

10.04.2022 22:48

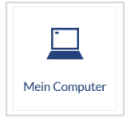

 $\overline{\mathbf{C}}$ 

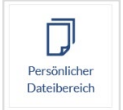

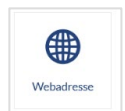

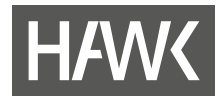

Im Dateibereich von Veranstaltungen werden Sie auf unterschiedliche Arten von Ordnern treffen, unter anderem folgende:

- Im Hausaufgaben-Ordner können Sie nur die von Ihnen hochgeladenen Dateien sehen und verwalten.  $\hat{a}$
- $\mathbf{r}$ Im Download-Ordner können Sie ausschließlich Dateien herunterladen.
- Der zeitgesteuerte Ordner steht Ihnen nur in einem von den Lehrenden definierten Zeitraum zur ा Verfügung

#### **6.2** Dateien im "Arbeitsplatz"

Sie können diesen Dateibereich z.B. als Stud.IP-internen, persönlichen und zentralen Dateispeicherort verwenden, um Dokumente in einer Veranstaltung zur Verfügung zu stellen oder mit anderen zu teilen. Außerdem erhalten Sie einen Überblick über Ihre Dateien im System. Dazu gehören z.B. alle Dateien, die Sie per Nachricht als Anhang erhalten oder verschickt haben. Dateien, die Sie in Veranstaltungen hochgeladen haben, finden Sie über die Suche.

#### *Hochladen einer Datei*

Wählen Sie das Symbol "Arbeitsplatz" in der Menüleiste und anschließend "Dateien" per Klick aus.

Dort finden Sie System-Ordner, über die Sie direkt auf Dateien zugreifen können, die Sie in Nachrichten erhalten oder versandt haben. Aber Vorsicht: Wenn Sie die entsprechenden Nachrichten löschen, sind die Dateien auch hier nicht mehr abrufbar. Es gibt keinen Papierkorb wie in PC-Betriebssystemen.

 Sie können natürlich auch eigene Ordner anlegen. Dabei ist zu unterscheiden zwischen einem Ordner, dessen Inhalt ausschließlich für Sie zugänglich ist, und einem "Ordner für öffentlich zugängliche Dateien", über den Sie Dateien teilen können. "Öffentlich" bedeutet, dass alle Stud.IP-Nutzenden und Externe auf die Dateien in diesem Ordner zugreifen könnten, wenn der Link zu dieser Datei bekannt ist. Nur wer den Link zu dieser Datei erhalten hat, kann die Datei öffnen!

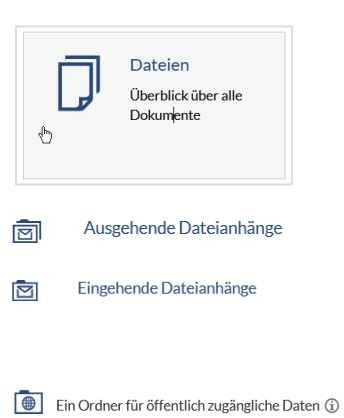

Über das Drei-Punkt-Menü rechts in der Ordnerübersicht inden Sie für jeden Ordner oder jede Datei weitere Optionen um die Inhalte zu kopieren, verschieben, aktualisieren, löschen etc. Ähnlich aufgebaut ist das Drei-Punkt-Menü für einzelne Dateien (1).

Alternativ können Sie zur Bearbeitung von Dateien die Schaltflächen in der Menüleiste unter der Ordner- /Dateiliste nutzen (2):

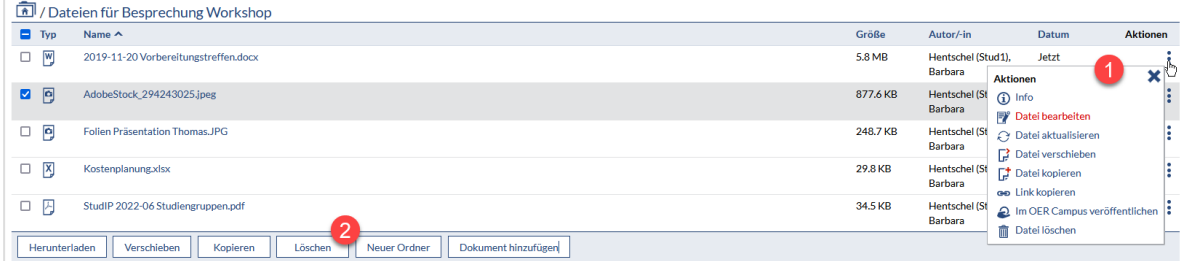

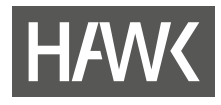

#### *Finden von Dateien in Ihren Veranstaltungen*

Wenn Sie Dateien suchen, die Sie in Veranstaltungen hochgeladen haben, können Sie dafür die Suche verwenden. Sie müssen ein Suchwort aus mind. vier Zeichen eingeben, dann öffnet sich die Suche. Auf der rechten Seite können Sie die Ergebnisse filtern und Veranstaltungen wählen. Dann erhalten Sie alle Dateien, die dem Suchkriterium entsprechen und in den von Ihnen belegten Veranstaltungen für Sie zugänglich sind.

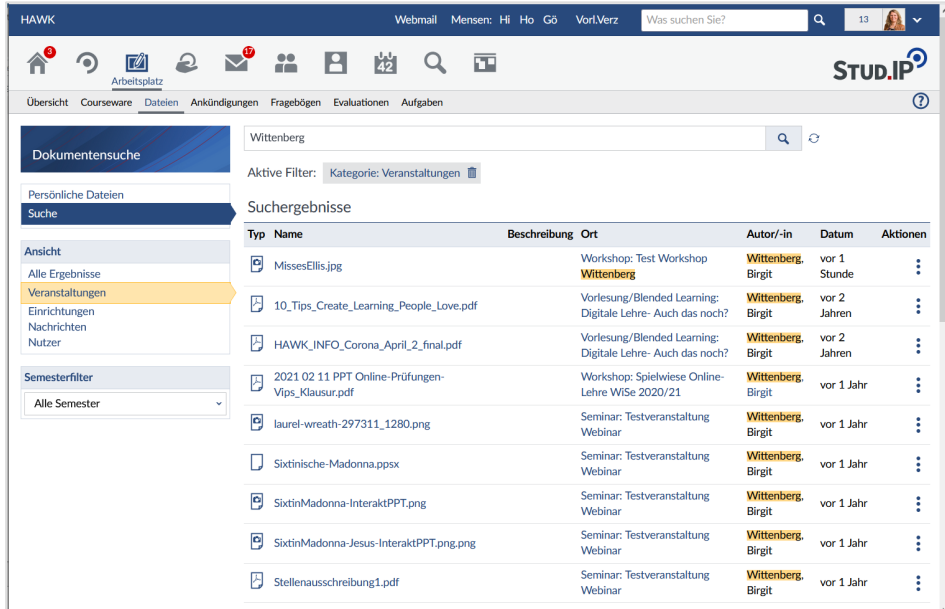

# **7 "Meine Studiengruppen"**

In der Navigationsleiste von "Veranstaltungen" finden Sie den Tab "Meine Studiengruppen". Das sind Veranstaltungen, die sie selbst erstellen können. Es gibt die Optionen, öffentliche oder private Studiengruppen anzulegen. Für die Teilnahme an privaten Studiengruppen ist eine Eintrittsbestätigung des Gruppengründenden notwendig.

Der Aufbau ähnelt sehr dem der Veranstaltungen und wird an dieser Stelle nicht weiter erläutert.

Sie können die Studiengruppen nutzen, um sich gemeinsam zu organisieren und auszutauschen, beispielsweise im Rahmen von Projektarbeiten oder Arbeitsgruppen.

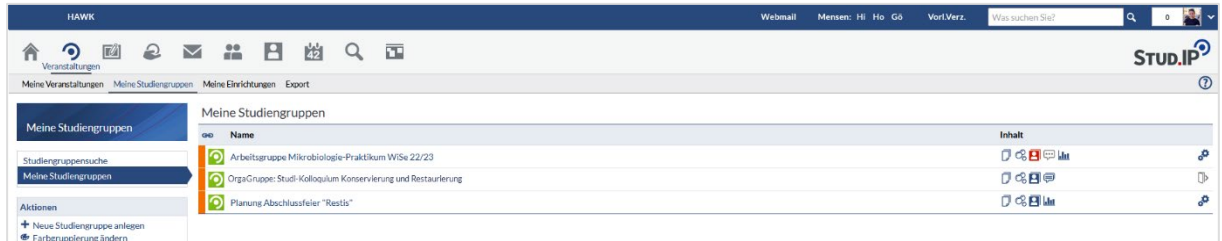

In Studiengruppen können Sie auch als Studierende in Stud.IP Teilnehmende verwalten:

Beim Erstellen einer Studiengruppe können Sie zwischen "offen für alle" oder Zugriff "nur auf Anfrage" wählen.

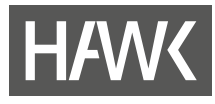

- Unter "Teilnehmende" werden alle Mitglieder der Gruppe aufgelistet.
- Als "Gruppengründer/inn/en" können Sie Mitglieder zur Gruppe zulassen, aus der Gruppe entfernen oder sie auf- oder abstufen  $\ast \ast$ .
- Wenn "Mitglieder" in der Gruppe die Möglichkeit erhalten sollen, z. B. Ordner anzulegen, so müssen diese mit Hilfe der Pfeile unterhalb der Avatar-Bilder in die "Moderator/inn/en" Ebene hochgestuft Awerden.
- Alle "Mitglieder" der Gruppe können Nachrichten  $\blacksquare$  an andere verschicken, haben im Forum oder im Dateibereich aber nur Leserecht.
- Ist die Gruppe nicht offen für alle, werden die neuen Anträge auf Mitgliedschaft unter "Offene Mitgliedsanträge" aufgeführt und können bestätigt oder verworfen werden.  $\blacktriangledown$   $\blacksquare$

# **8 Nachrichten**

Grundsätzlich gilt: Sie erhalten über zwei Kanäle Nachrichten von HAWK-Hochschulangehörigen: Über das Nachrichtensystem in Stud.IP und über das HAWK-E-Mailsystem per Outlook.

#### **Dringende Empfehlung:**

**Behalten Sie beides im Auge – rufen Sie sowohl die Nachrichten in Stud.IP als auch den Outlook E-Mail-Client mindestens zweimal pro Woche auf und kontrollieren Sie den Posteingang.**

Alle Stud.IP-Nachrichten werden an das eigene Outlook-Konto (@stud.hawk.de) weitergeleitet. Schicken Sie nun Lehrenden eine Nachricht über Stud.IP, so wird diese vermutlich nur in Outlook gelesen. Die Antwort erfolgt dann in der Regel über Outlook und gelangt nur noch in Ihr Outlook-Konto.

Von außen – außerhalb von Stud.IP, und dazu gehört auch das Outlook-Konto – kann **keine** Nachricht an Ihr Stud.IP-Account versandt werden. Deshalb überprüfen Sie bitte immer beide Systeme.

#### *Nachrichten versenden*

!

Sie möchten einer Mitstudierenden oder Lehrenden eine Nachricht schreiben? Klicken Sie dazu in der Symbolleiste auf das "Nachrichten"-Symbol und anschließend in der Sidebar unter "Aktionen" auf "Neue Nachricht schreiben". Es öffnet sich ein Fenster.

Aktionen Neue Nachricht schreiben Ausgewählte Nuchrichten löschen

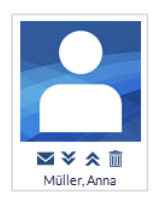

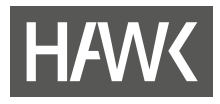

In diesem Fenster können Sie einzelne oder mehrere Empfänger\*innen wählen (1) und Ihren Betreff (2) sowie Ihre Nachricht (3) eintippen.

Die Optionen sind denen in anderen Nachrichten-Systemen ähnlich. Sie können beispielsweise eine Datei anhängen (4).

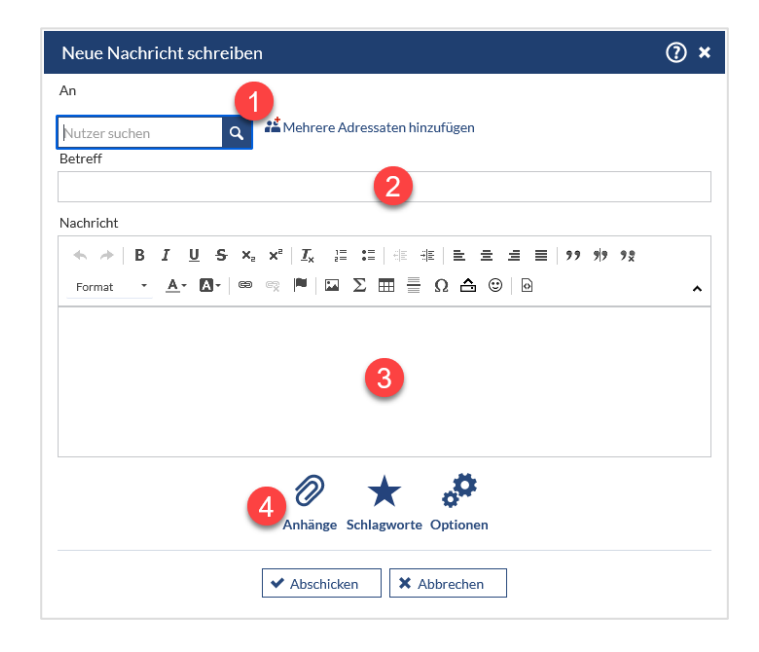

#### *Hinweis:*

Wenn Sie eine Nachricht an Lehrende senden möchten, tun Sie dies am besten über die Veranstaltung, auf die sich Ihr Anliegen bezieht:

Die Navigationsleiste der Veranstaltung enthält den Tab "Teilnehmende". In der Liste der Teilnehmenden stehen die Lehrenden an oberster Stelle. Am Ende der Zeile befindet sich ein Briefumschlag-Symbol  $\vee$ , über welches sich ebenfalls das Fenster zum Schreiben einer Nachricht öffnet. Der Vorteil, die Nachricht über diesen Weg zu schreiben, besteht darin, dass im Betreff die Veranstaltung automatisch eingetragen wird. Die Lehrenden können diese somit gut in einen Zusammenhang bringen.

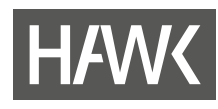

# **9 Profil**

Zu jedem Account gehört eine eigene Profilseite, die Sie anpassen können.

Sie sollten zunächst kontrollieren, ob Sie dem richtigen Studiengang und dem richtigen Semester zugeordnet wurden. Stimmt alles? Falls nicht, sagen Sie bitte im Immatrikulationsamt Bescheid.

Auf Ihrer Profilseite können Sie ein Foto von sich hochladen, indem Sie auf das blaue Fotofeld auf der linken Seite klicken (1). Anschließend öffnet sich ein Fenster, in dem Sie ein Bild hochladen können. Dieses Bild ist fast überall da zu sehen, wo Sie als Teilnehmer\*in namentlich erscheinen, z. B. in der Liste der Veranstaltungen oder beiauf Nachrichten. Sie können das Foto jederzeit ändern oder löschen.

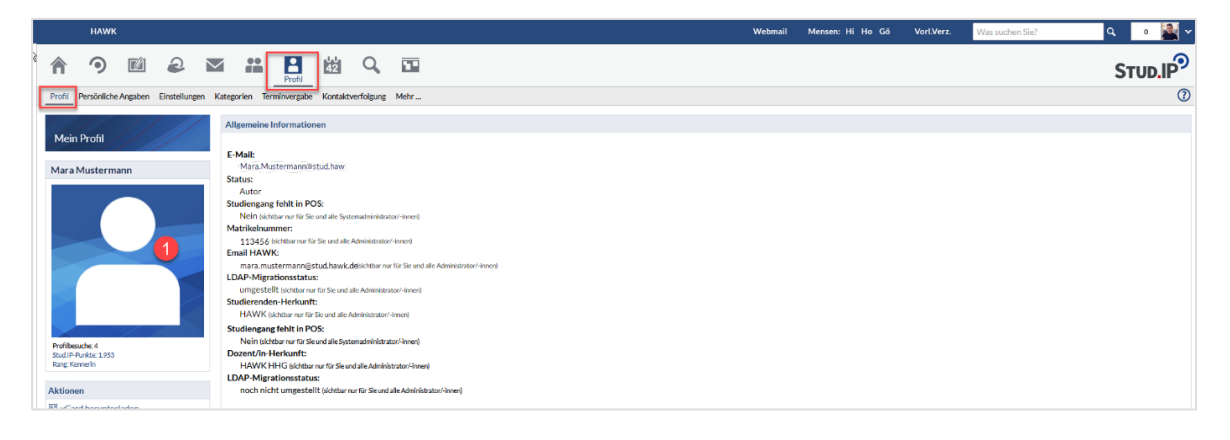

#### *Persönliche Angaben*

Darunter können Sie sich über die Schaltfläche "Studiendaten" (1) Einrichtungen der HAWK zuordnen (2). Über die Zuordnung zu den Einrichtungen erhalten Sie auf der Startseite im Widget "Ankündigungen der Einrichtungen" aktuelle Informationen zu diesen Einrichtungen. Wählen Sie hier am besten Ihre Fakultät. Wir empfehlen auch, sich z. B. der Einrichtung *HAWK Plus* und der *Bibliothek* zuzuordnen. *HAWK Plu*s bietet Ihnen eine Vielzahl von Veranstaltungen, mit denen Sie Ihr individuelles Profil erweitern können. Auch *HAWK plus* veröffentlicht Ankündigungen über dieses Widget.

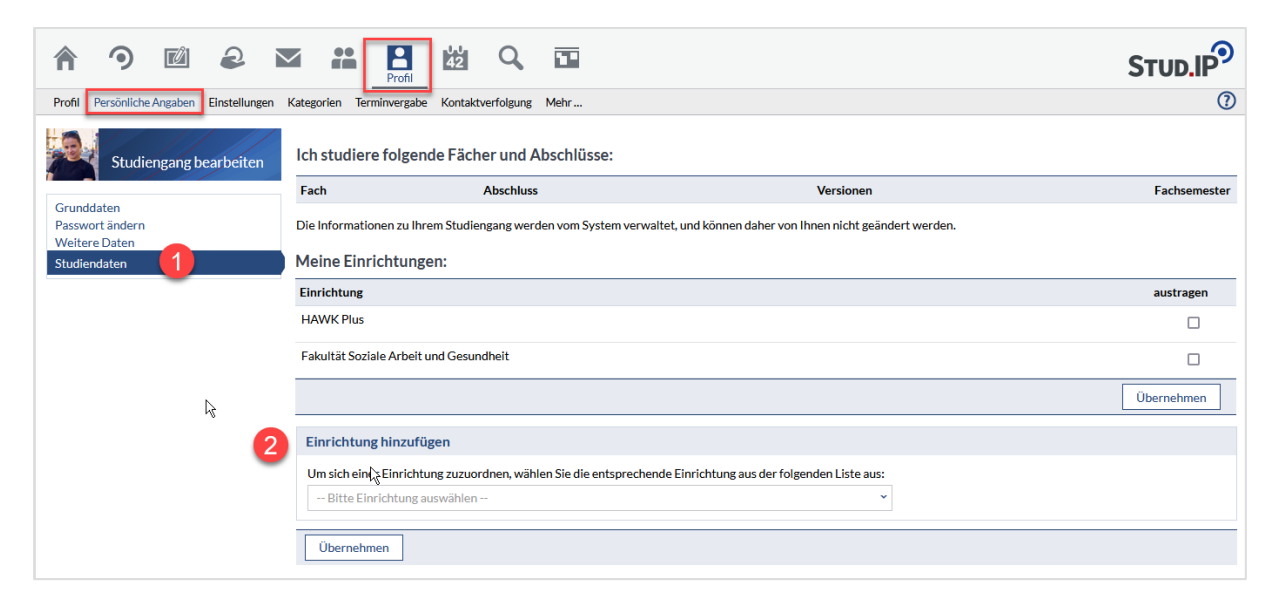

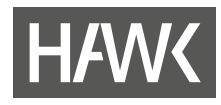

#### *Einstellungen*

Auf Ihrer Profilseite finden Sie auch grundlegende "Einstellungen", die Sie verändern können. Hier stellen Sie z. B. die Sprache auf Englisch oder Deutsch ein. Sie können mit diesem Schalter in die von Ihnen bevorzugte Sprache umschalten.

Darüber hinaus können Sie individuelle Einstellungen vornehmen, wie beispielsweise zur Privatsphäre oder zur Ansicht der eigenen Startseite.

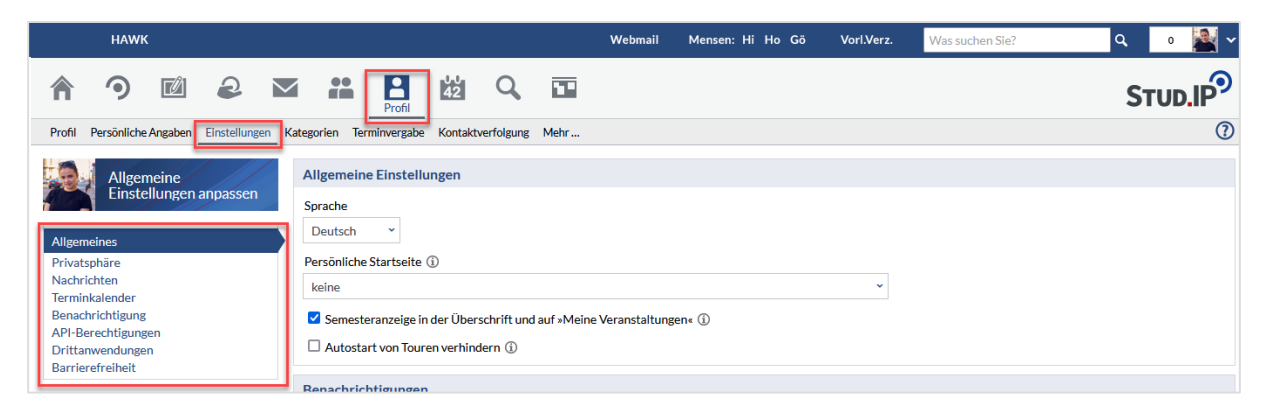

Unter dem Navigationspunkt **"**Nachrichten" können Sie für Ihre Stud.IP-Nachrichten auch eine Signatur einrichten, die beim Erstellen neuer Nachrichten automatisch am Ende angefügt wird.

# **10 Die mobile Version von Stud.IP – die Alternative zu einer App**

Aktuell bietet die HAWK Ihnen keine App für Stud.IP an. Die "mobile" Version von Stud.IP bietet Ihnen jedoch – anders als eine App – denselben Umfang an Funktionen und Möglichkeiten wie die "normale" Version am Rechner oder Notebook.

Sie rufen auf Ihrem mobilen Gerät über einen Browser den Link [https://studip.hawk.de](https://studip.hawk.de/) auf.

Nun können Sie sich mit Ihrer HAWK-Benutzerkennung einloggen.

Die Inhalte der Startseite gleichen denen der Web-Version. Die Aufteilung in zwei Spalten entfällt, stattdessen findet man alle Widgets untereinander aufgeführt.

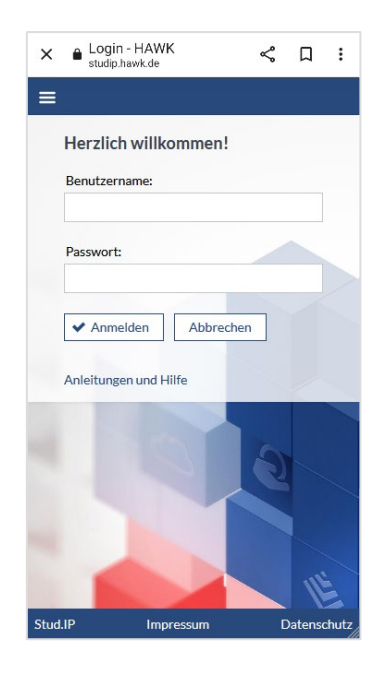

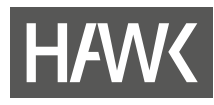

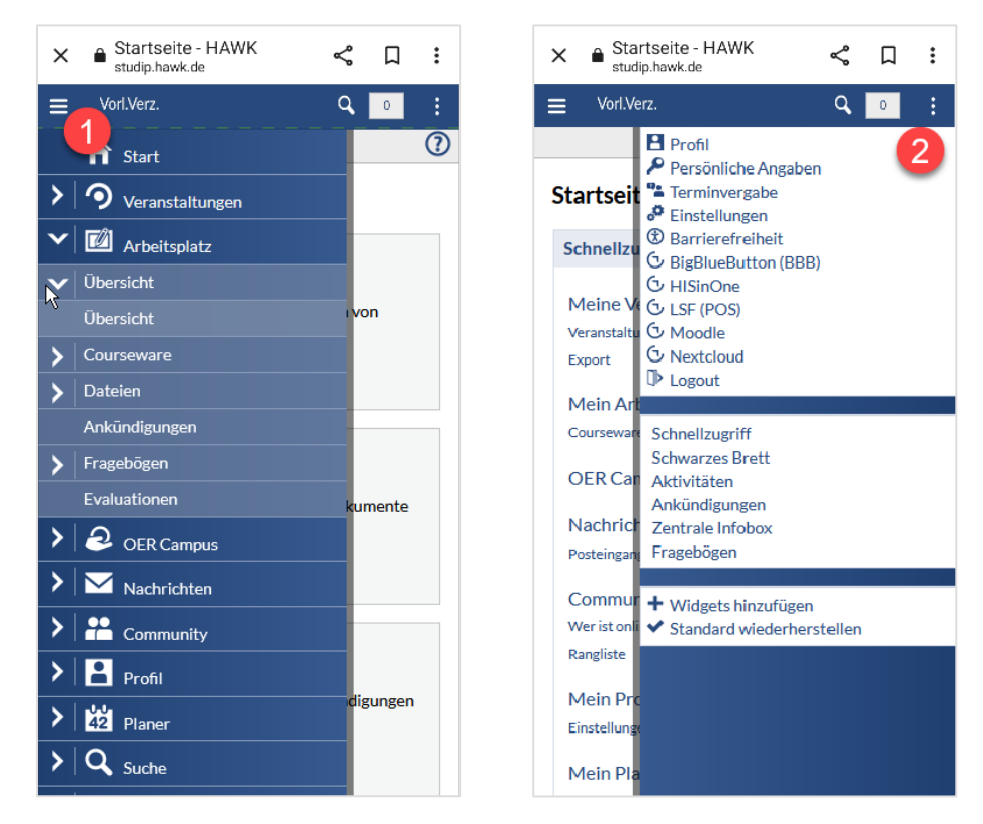

Das "Hamburger"-Menü (1) auf der linken Seite (drei übereinanderliegende horizontale Linien) ersetzt die Symbolleiste. In der mobilen Version können Sie über dieses Menü auf Veranstaltungen, Ihr Profil und weitere Reiter zugreifen.

Die Navigationsleiste zu den jeweiligen Reitern finden Sie ebenfalls dort. Wenn Sie eine Seite öffnen, so öffnet sich dort auch das jeweilige Untermenü (die "Tabs" der Navigationsleiste). Sie können auch direkt eine Seite aus dem Untermenü aufrufen, indem Sie über die Pfeile vor den Einträgen navigieren.

Das Profilmenü (3) finden Sie in der mobilen Version auf der rechten Seite in Form von drei Punkten. Dort befindet sich außerdem das Kontextmenü, welches sich je nachdem, auf welcher Seite Sie sich befinden, verändert. Dort sind jeweils die Menüpunkte aufgeführt, die sich in der Web-Version auf der linken Seite befinden, beispielsweise die Sprungmarken auf der Startseite.

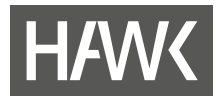

*Falls Sie Fragen oder Probleme bzgl. Stud.IP , anderen Tools oder weitere Fragen zur Online-Lehre haben, rufen Sie uns oder die für Ihre Fakultät oder Einrichtung zuständigen Administrator\*innen an oder schreiben Sie uns eine Mail.* 

*Wir können auch gerne einen Termin für eine Schulung vereinbaren, möchten Sie jedoch herzlich bitten, es vorher einmal selbst zu versuchen.*

*Viel Erfolg! Ihr ZIMT Team eLearning und Projekte*

### **Kontakt**

#### **ZIMT Team eLearning und Projekte**  $\frac{1}{2}$  +49/5121/881-540

Goschentor 1 (Räume HIA\_017 u. HIA\_311) 31134 Hildesheim

 $\boxtimes$  elearning.elearning@hawk.de

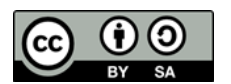

**(i)**  $\odot$  Diese Handreichung steht unter der CC BY-SA 4.0-Lizenz. Der Name des Urhebers soll bei <br>
einer Weiterverwendung wie felst genompt werden: Tegm el egrning und Breiekte der *einer Weiterverwendung wie folgt genannt werden: Team eLearning und Projekte der HAWK Hochschule für angewandte Wissenschaft und Kunst Hildesheim/Holzminden/Göttingen.*

> *Das Stud.IP-Logo ist markenrechtlich geschützt und wird in dieser Handreichung lediglich zitiert. Alle Abbildungen der Stud.IP-Benutzeroberfläche in dieser Handreichung sind durch Screenshots des Teams eLearning und Projekte entstanden. Die Screenshots und das Stud.IP-Logo werden hier ausschließlich rein beschreibend und illustrativ zur Visualisierung genutzt. Sie dienen Zwecken des Unterrichts, der Veranschaulichung und Erläuterung. Das Team eLearning und Projekte verfolgt keine geschäftlichen oder werberischen Absichten mit dieser Handreichung.*